# **PACC EOFFICE** ระบบสำนักงานอิเล็กทรอนิกส์ สำนักงาน ป.ป.ท.

#### กำรจองรถยนต์

เมื่อเข้าสู่ระบบแล้ว จากหน้าจอเมนูหลัก เลือกเมนู E-Office $\rightarrow$ ระบบจองรถยนต์ ดัง รูป 2.1 จะปรำกฏหน้ำจอเมนูหลักระบบจองรถยนต์ดังรูป 2.2

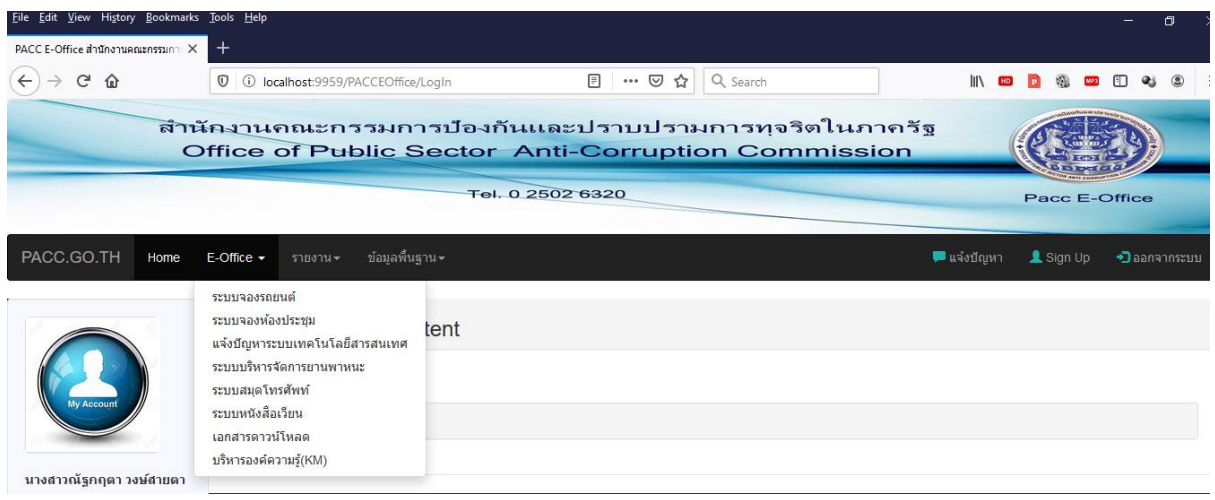

รูป 2.1

| Eile Edit View History Bookmarks Tools Help                                  |                                                                                                    |                      | σ                                      |
|------------------------------------------------------------------------------|----------------------------------------------------------------------------------------------------|----------------------|----------------------------------------|
| PACC E-Office ระบบจองรถยนต์<br>$\times$                                      | $\,{}^+$                                                                                                    |                      |                                        |
| G<br>$\leftarrow$<br>⇧                                                       | 同<br>Q Search<br>$\overline{v}$<br>… ⊙ ☆<br>$\mathbb{I}$<br>(i) localhost:9959/PACCEOffice/VehicleReserving?userId |                      | Ξ                                      |
|                                                                              | Office of Public Sector Anti-Corruption Commission                                                                 |                      | $\hat{\phantom{a}}$                    |
|                                                                              | Tel. 0 2502 6320                                                                                                   | <b>Pacc E-Office</b> |                                        |
|                                                                              |                                                                                                    |                      |                                        |
| PACC.GO.TH<br>Home                                                           | ข้อมูลพื้นฐาน –<br><del>■</del> แจ้งปัญหา<br>$E$ -Office $\sim$<br>รายงาน -                                        | $\triangle$ Sign Up  | Daanannscuu                            |
| My Account<br>นางสาวณัฐกฤตา วงษ์สายตา<br>■ นักวิชาการคอมพิวเตอร์<br>ชำนาญการ | สถิติการใช้รถยนต์<br>บันทึกขอใช้รถ<br>ปฏิทินการขอใช้รถ<br>จัดการยานพาหนะ<br>รายงาน<br>()) รายการขอใช้รถของท่าน     |                      |                                        |
| ↑ ศทส.- กลุ่มงานบริหาร<br>เทคโนโลยี้และพัฒนาระบบ                             | ช่วงเวลาใช้งาน<br>ลำดับ<br>จังหวัด<br>รถยนต์<br>สถานที<br>สถานะการจอง                                              | บริหารจัดการ         |                                        |
| Minatthakritta.w@pacc.go.th<br>2 080-0455941                                 | $\mathscr{D}$ จำนวน: 0 รายการ                                                                                      |                      |                                        |
| 鼹 ผู้ดูแลระบบ ศทส.                                                           |                                                                                                    |                      |                                        |
| $\epsilon$<br>Q<br>Type here to search<br>FH.                                | 69ì<br>目:<br>e<br>ব<br>ж.                                                                                          | ∧ □ d× ENG           | $\rightarrow$<br>2:58 PM<br>12/09/2019 |

รูป 2.2

้เมนูหลักการทำงานของระบบจองรถยนต์ มีรายละเอียดดังนี้ - บันทึกขอใช้รถ ใช้เพื่อทำรายการจองรถยนต์ในระบบ - จัดการยานพาหนะ ใช้เพื่อจัดการเกี่ยวกับยานพาหนะ เช่น การจัดคนขับ ้รถยนต์ การยกเลิกการจองรถยนต์ เป็นต้น \*\*เฉพำะ user ในฝ่ำยยำนพำหนะเท่ำนั ้น - สถิติการใช้รถยนต์ ใช้เพื่อการดูสถิติการใช้รถยนต์แต่ละคัน \*\*เฉพำะ user ในฝ่ำยยำนพำนะเท่ำนั ้น - รายงาน ใช้เพื่อดูสรุปรายงานการใช้งานรถยนต์ \*\*เฉพำะ user ในฝ่ำยยำนพำหนะเท่ำนั ้น - ปฏิทินการขอใช้รถ ใช้เพื่อตรวจสอบตารางการใช้งานรถยนต์ในแต่ละวัน หากต้องการทำรายการจองรถยนต์ให้คลิกที่ปุ่ม "บันทึกขอใช้รถ" จะปรากฏหน้าจอ ดังรูป 2.3

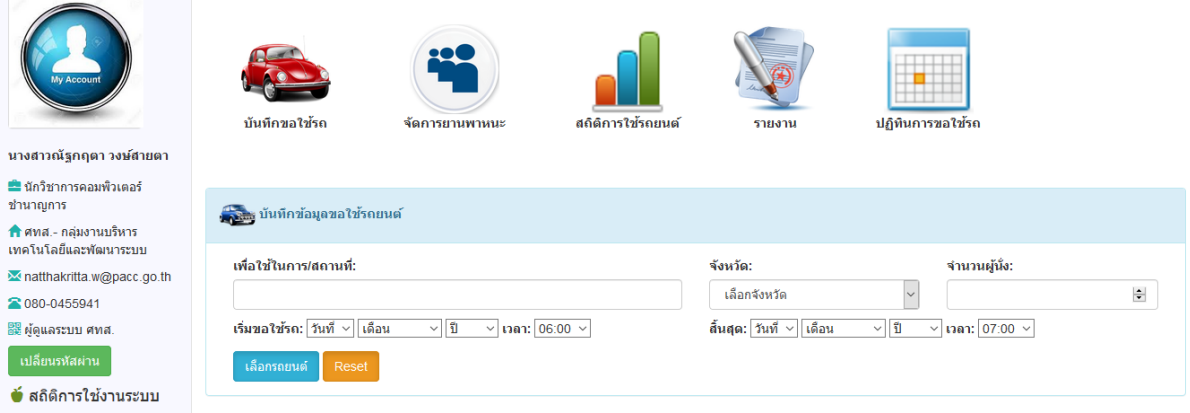

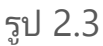

#### จำกหน้ำจอ 2.3 ป้ อนรำยละเอียดต่ำงๆของรำยกำรจองรถยนต์ ดังรูป 2.4-2.6

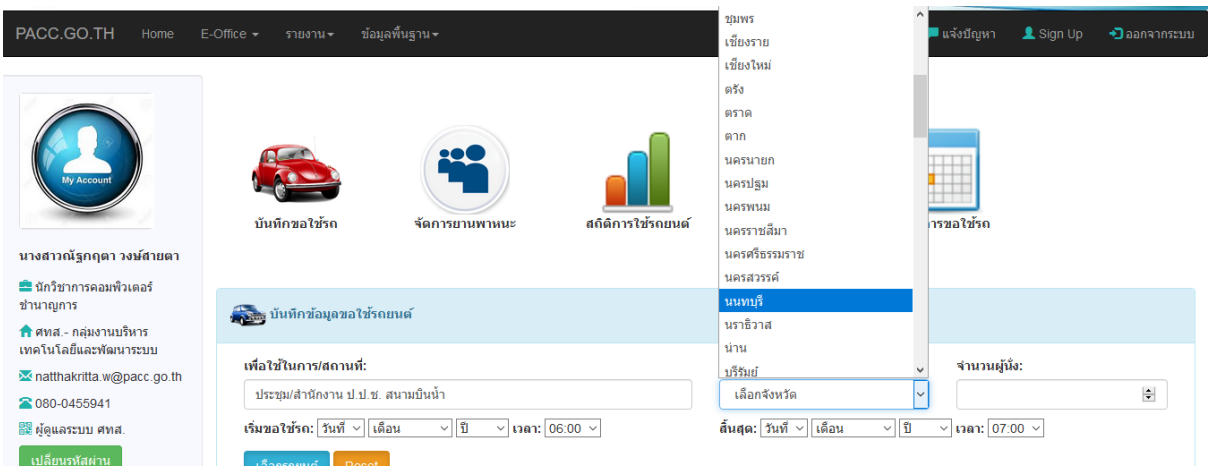

รูป 2.4

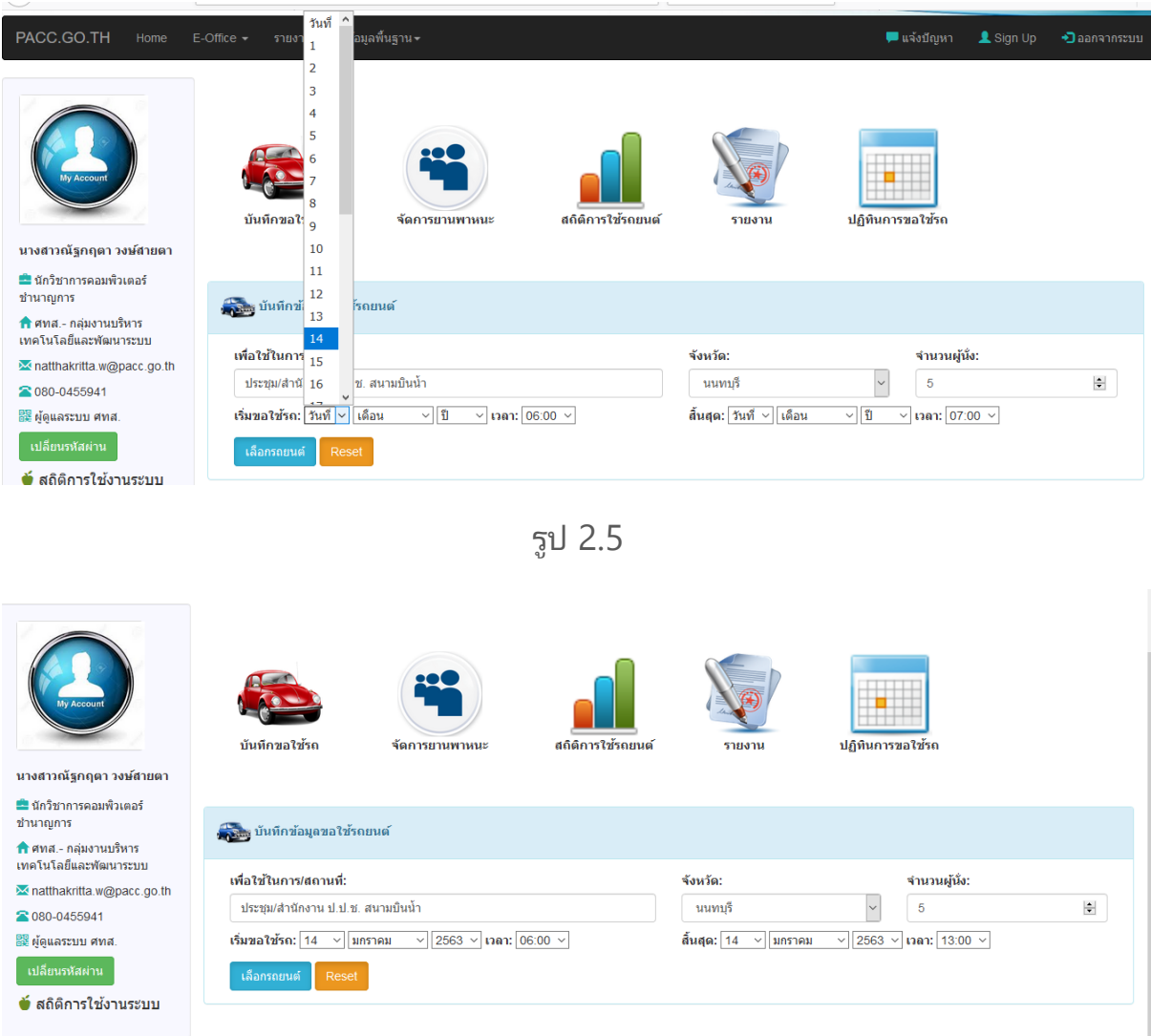

รูป 2.6

เมื่อป้อนข้อมูลครบถ้วนแล้ว ให้คลิกที่ปุ่ม "เลือกรถยนต์" เพื่อทำการเลือกรถยนต์ที่ สามารถใช้งานได้ในวันที่ต้องการจอง ดังรูป 2.7

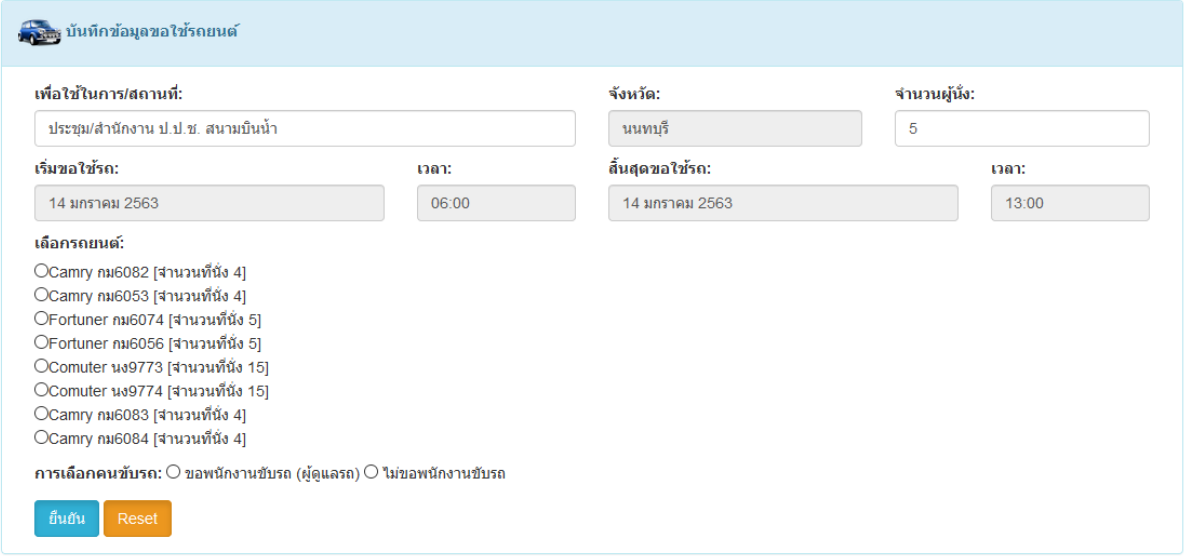

รูป 2.7

้ ทำการเลือกรถยนต์คันที่ต้องการใช้งาน และเลือกว่าต้องการคนขับรถหรือไม่ แล้ว คลกิ ทีป่ ่ ุม "ยืนยัน" ดังรูป 2.8

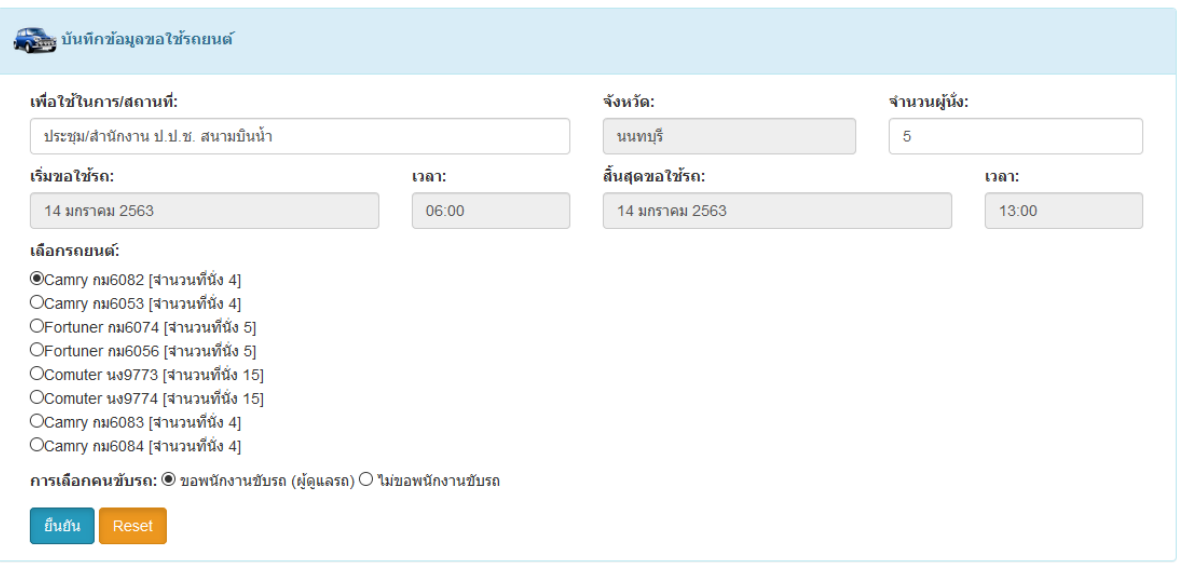

รูป 2.8

เมื่อบันทึกรายการจองรถยนต์เรียบร้อยแล้ว จะแสดงข้อความ ดังรูป 2.9

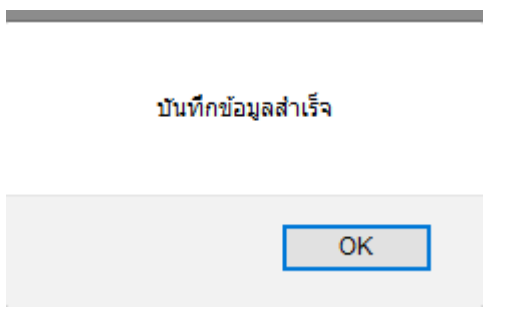

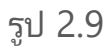

รายการจองรถยนต์จะปรากฏที่หน้าจอ "รายการขอใช้รถของท่าน" ดังรูป 2.10

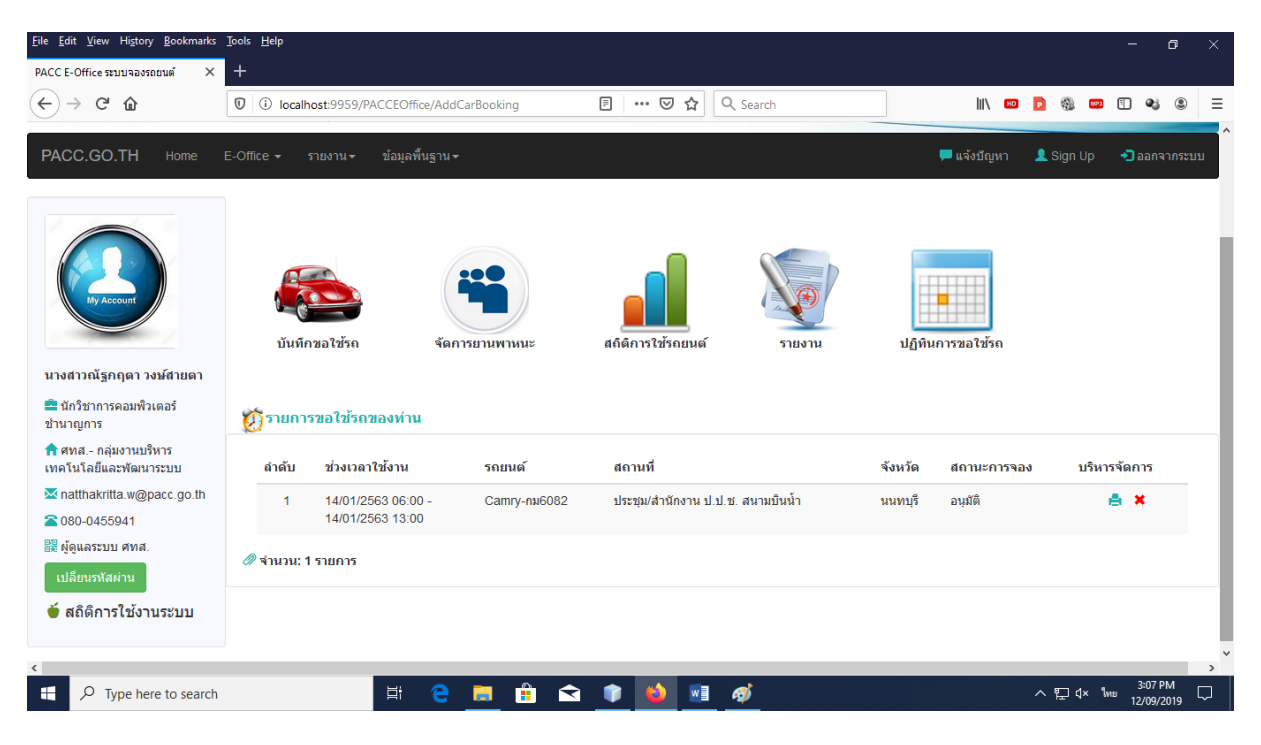

รูป 2.10

### ิการพิมพ์เอกสารใบจองรถยนต์ ให้คลิกที่ปุ่ม "พิมพ์เอกสาร" ดังรูป 2.11

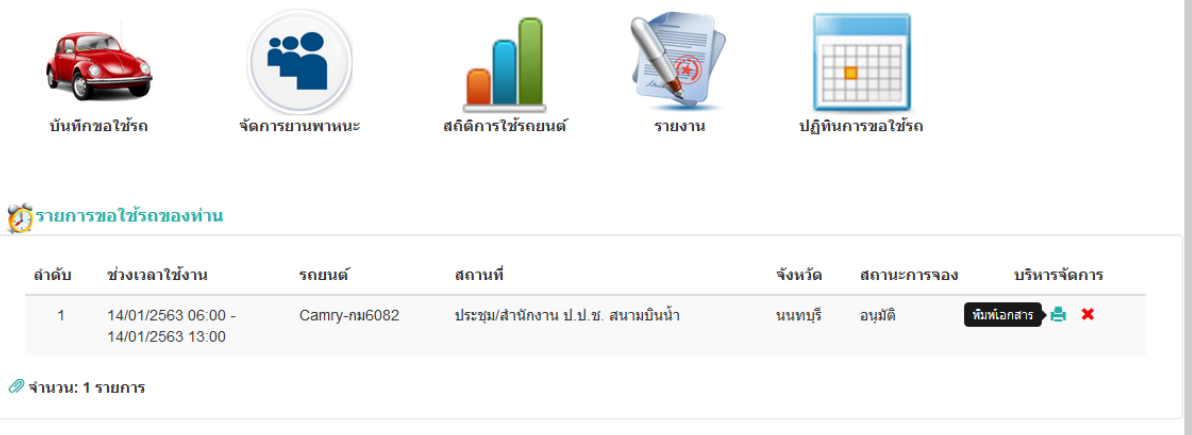

รูป 2.11

## การยกเลิกรายการจองรถยนต์ ให้คลิกที่ปุ่ม "ยกเลิกรายการ" เพื่อยกเลิกรายการจอง ดังรูป 2.12

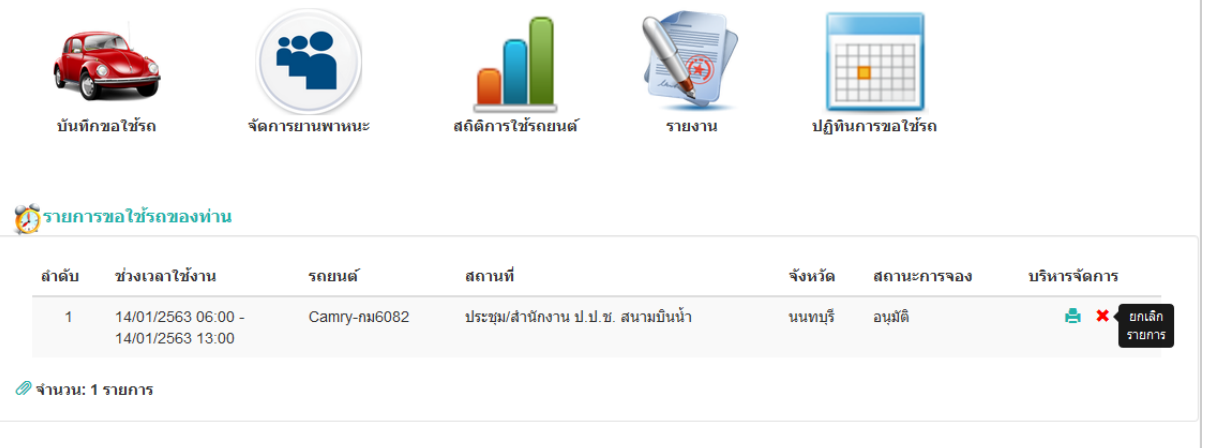

รูป 2.12

# เมือยกเลิกรำยกำรจอง จะแสดงข้อควำมแจ้งเตือนดังรูป 2.13 ่

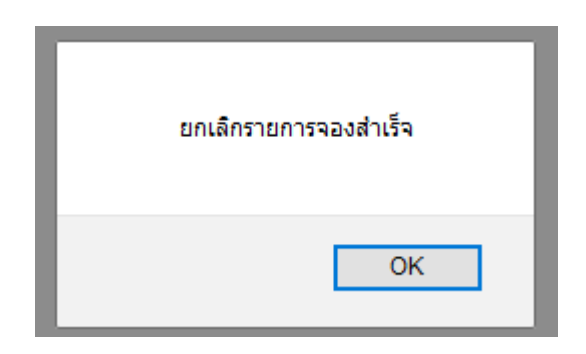

รูป 2.13

 รำยกำรจองรถยนต์จะถูกยกเลิก และปรำกฎข้อควำมแสดงรำยละเอียดของผู้ยกเลิก รำยกำร ในคอลัมน์ "สถำนะกำรจอง" ดังรูป 2.14

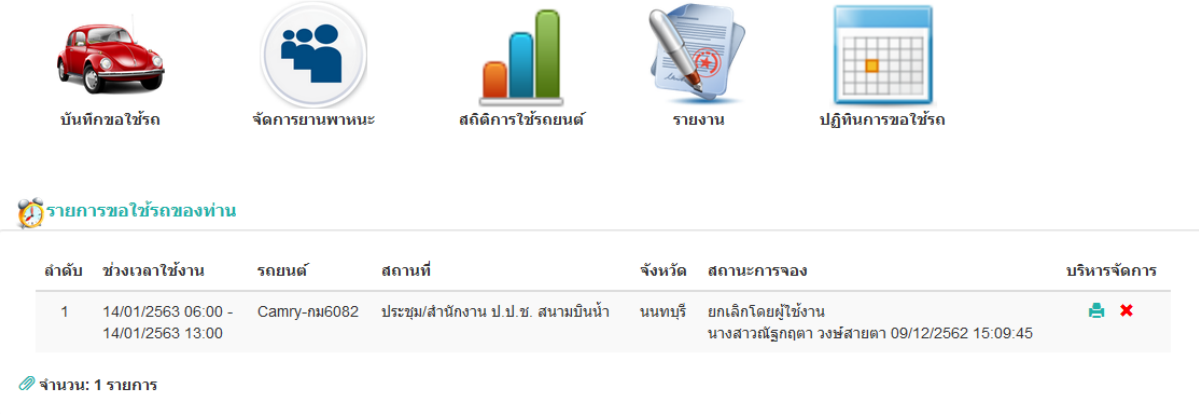

รูป 2.14

การตรวจสอบตารางการจองรถยนต์ ให้คลิกที่ปุ่ม "ปฏิทินการขอใช้รถ" จะแสดง รายการขอใช้รถยนต์ในวันปัจจุบันออกมา ดังรูป 2.15

|                | บันทึกขอใช้รถ               | จัดการยานพาหนะ                     | สถิติการใช้รถยนต์ | รายงาน                          | ปฏิทินการขอใช้รถ                      |                        |                                       |
|----------------|-----------------------------|------------------------------------|-------------------|---------------------------------|---------------------------------------|------------------------|---------------------------------------|
|                | (1) ปฏิทินขอใช้รถยนต์วันนี้ |                                    |                   | วันที่<br>เดือน<br>$\checkmark$ | 1<br>้ค้นหา<br>$\vee$<br>$\checkmark$ |                        |                                       |
|                | ลำดับ รถยนต์                | ช่วงเวลาใช้งาน                     | เพื่อ/สถานที่     | จังหวัด                         | ผู้ใช้งาน                             | วันที่จอง              |                                       |
| 1              | Camry กม6084                | 9/12/2562 06:00<br>9/12/2562 14:00 | เมืองทองธานี      | นนทบุรี                         | ศทส. $-$<br>น่าเข้าข้อมูล โดย<br>ศทส  | 02/12/2562<br>17:17:08 |                                       |
| $\overline{2}$ | Camry กม6082                | 9/12/2562 06:00<br>9/12/2562 14:00 | เมืองทองธานี      | นนทบุรี                         | ศทส.--<br>นำเข้าข้อมูล โดย<br>ศทส     | 02/12/2562<br>17:14:17 |                                       |
| 3              | Fortuner กม6072             | 9/12/2562 06:00<br>9/12/2562 14:00 | ้เมืองทองธานี     | นนทบุรี                         | ศทส.--<br>นำเข้าข้อมล โดย             | 02/12/2562<br>17:10:55 | $\ddot{\phantom{0}}$<br>$\rightarrow$ |

รูป 2.15

หากต้องการค้นหารายการจองรถยนต์ในวันอื่นๆ ให้ทำการเลือกเงื่อนไข วัน เดือน ปี ที่ต้องการ แล้วคลิกที่ปุ่ม "ค้นหา″ ดังรูป 2.16

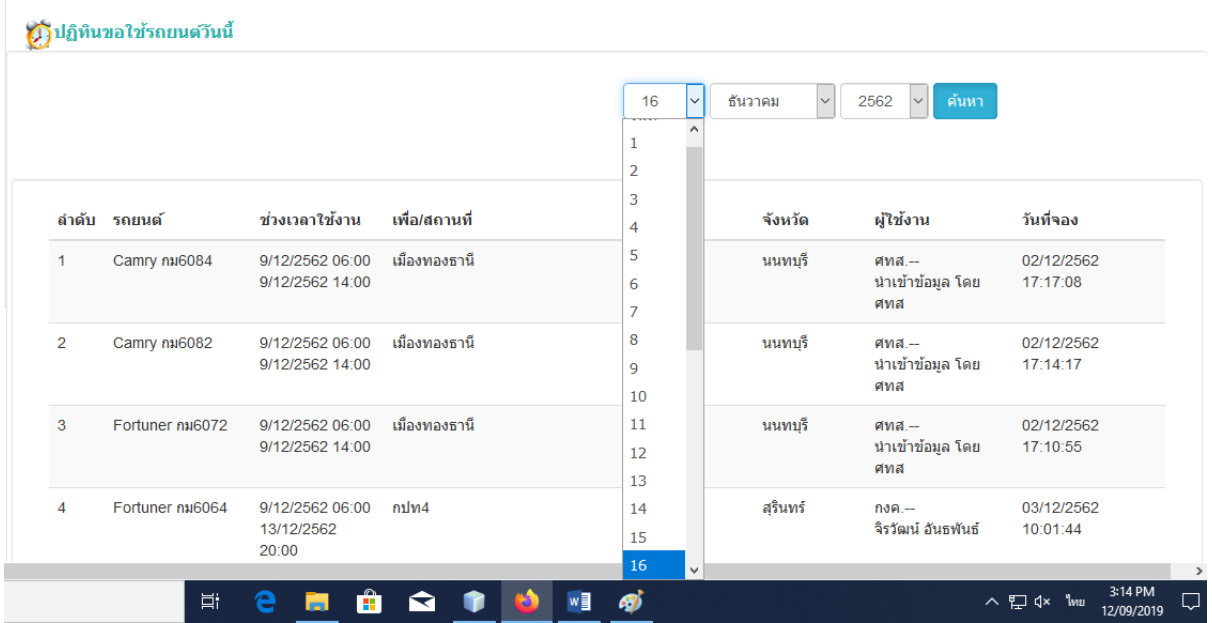

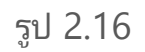

หากมีรายการจองรถยนต์ในวันที่ค้นหา จะแสดงข้อมูลรายการจอง ดังรูป 2.17

|                                                      |                        |                                            | วันที่<br>$\vee$                                  | เดือน<br>$\checkmark$ | ปี<br>ค้นหา<br>$\vert \vee \vert$ |                        |
|------------------------------------------------------|------------------------|--------------------------------------------|---------------------------------------------------|-----------------------|-----------------------------------|------------------------|
| ีรายการขอใช้รถประจำวันที่ 16 เดือน ธันวาคม พ.ศ. 2562 |                        |                                            |                                                   |                       |                                   |                        |
|                                                      | ลำดับ รถยนต์           | ช่วงเวลาใช้งาน                             | เพื่อ/สถานที่                                     | จังหวัด               | ผู้ใช้งาน                         | วันที่จอง              |
| 1                                                    | Fortuner au6072        | 16/12/2562<br>06:00<br>16/12/2562<br>12:00 | ใปราชการจังหวัดพิษณุโลก                           | พิษณุโลก              | $130 -$<br>จิรวัฒน์ อันธพันธ์     | 03/12/2562<br>10:20:14 |
| $\mathcal{P}$                                        | ใช้รถบริการ<br>สาธารณะ | 16/12/2562<br>06:00<br>19/12/2562<br>20:00 | แสวงหาข้อเท็จจริง จ.บลราชธานี และพื้นที่ใกล้เคียง | อบลราชธานี            | กลท $-$<br>ภูเบศ แท่นนิล          | 03/12/2562<br>11:55:58 |
| 3                                                    | Fortuner กม6064        | 16/12/2562<br>06:00<br>20/12/2562<br>20:00 | n1M4                                              | เลย                   | $130 -$<br>จิรวัฒน์ อันธพันธ์     | 03/12/2562<br>10:23:05 |
| 4                                                    | Camry nu6084           | 16/12/2562                                 | เชียงราย เชียงใหม่                                | เชี่ยงราย             | ศทส $-$                           | 02/12/2562             |

รูป 2.17

กำรค้นหำรำยกำรจองรถยนต์สำมำรถค้นหำเป็ นรำยวัน รำยเดือน หรือ รำยปี ได้ โดย การป้อนเงื่อนไขตามที่ต้องการ ดังนี้

- รายวัน ให้ป้อนเงื่อนไขโดยเลือก "วัน" "เดือน" และ "ปี" ที่ต้องการค้นหา แล้วคลิก ทีปุ่ม ่ "ค้นหำ"

- รายเดือน ให้ป้อนเงื่อนไขโดยเลือกเฉพาะ "เดือน" และ "ปี" ที่ต้องการค้นหา แล้ว ิ คลิกที่ปุ่ม *"*ค้นหา″

- รายปี ให้ป้อนเงื่อนไขโดยเลือกเฉพาะ "ปี" ที่ต้องการค้นหา แล้วคลิกที่ปุ่ม "ค้นหา"